# Fase 2 della risoluzione dei problemi del percorso dei dati di Firepower: Livello DAQ <u>r</u>

# Sommario

Introduzione Guida alla piattaforma Risoluzione dei problemi relativi alla fase DAQ di Firepower Acquisizione del traffico sul layer DAQ Come ignorare Firepower SFR - Attivare la modalità solo monitor per il modulo Firepower FTD (all) - Imposta set inline in modalità TAP Uso di Packet Tracer per risolvere i problemi relativi al traffico simulato SFR - Esegui Packet Tracer sulla CLI ASA FTD (all) - Esegui packet tracer sulla CLI FTD Uso di Acquisisci con traccia per risolvere i problemi relativi al traffico in tempo reale FTD (all) - Acquisizione con traccia in esecuzione sull'interfaccia utente di FMC Creazione di una regola Fastpath del prefiltro in FTD Dati da fornire a TAC Passaggio successivo

# Introduzione

Questo articolo fa parte di una serie di articoli che spiegano come risolvere in modo sistematico i problemi relativi al percorso dei dati nei sistemi Firepower per determinare se i componenti di Firepower possono influire sul traffico. Per informazioni sull'architettura delle piattaforme Firepower e per i collegamenti agli altri articoli sulla risoluzione dei problemi relativi ai percorsi di dati, consultare l'[articolo](/content/en/us/support/docs/security/firepower-ngfw/214572-firepower-data-path-troubleshooting-ove.html) di [panoramica.](/content/en/us/support/docs/security/firepower-ngfw/214572-firepower-data-path-troubleshooting-ove.html)

In questo articolo verrà esaminata la seconda fase della risoluzione dei problemi relativi al percorso dati di Firepower: il livello DAQ (Data Aquisition).

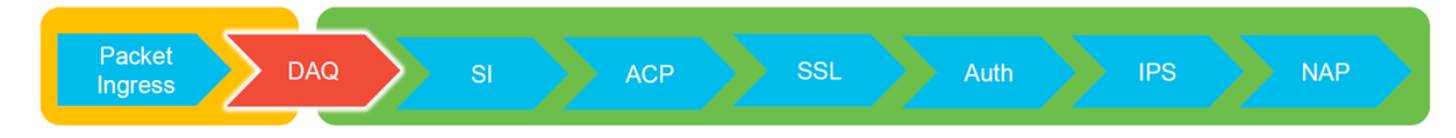

# Guida alla piattaforma

Nella tabella seguente vengono descritte le piattaforme descritte in questo articolo.

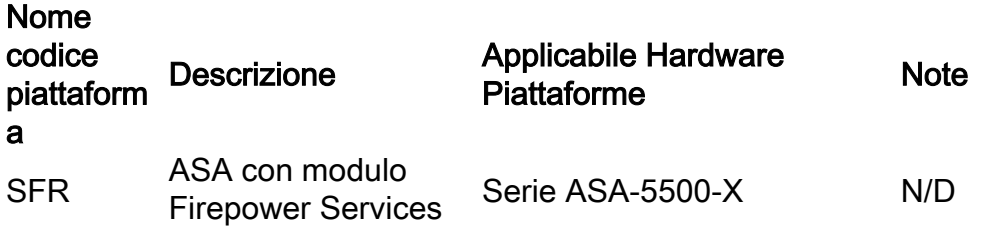

(SFR) installato.

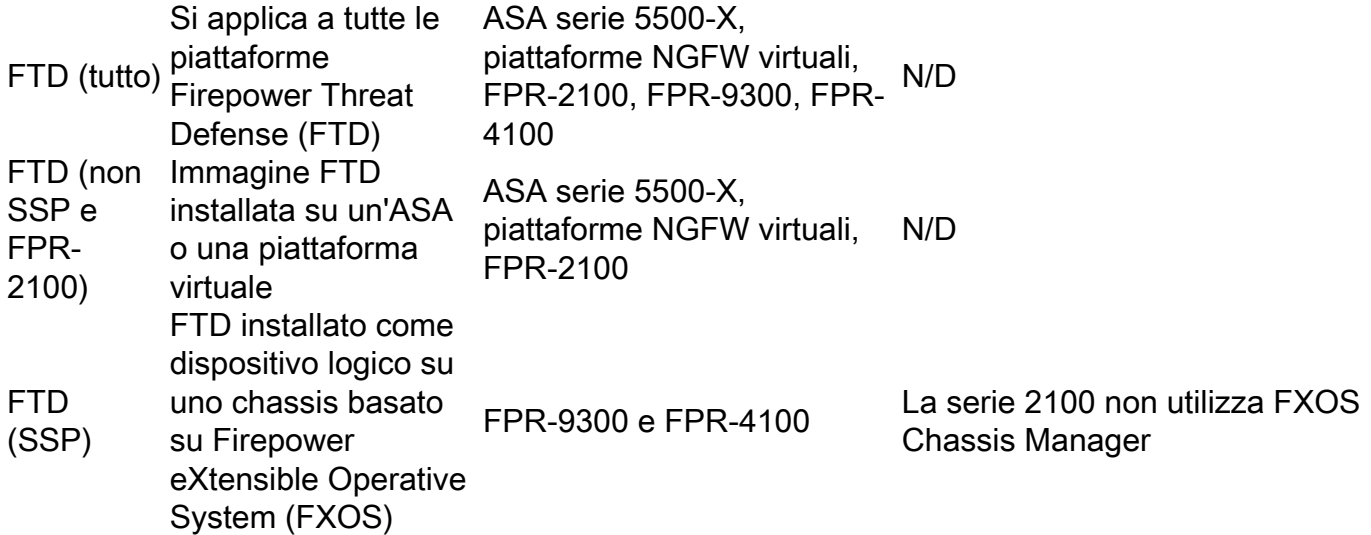

### Risoluzione dei problemi relativi alla fase DAQ di Firepower

Il livello DAQ (Data Aquisition) è un componente di Firepower che converte i pacchetti in un formato che snort può comprendere. Gestisce inizialmente il pacchetto quando viene inviato allo snort. Pertanto, se i pacchetti in entrata ma non in uscita dall'appliance Firepower o la risoluzione dei problemi di entrata dei pacchetti non ha dato risultati utili, la risoluzione dei problemi tramite DAQ può essere utile.

### Acquisizione del traffico sul layer DAQ

Per visualizzare la richiesta da cui eseguire l'acquisizione, è necessario prima connettersi con SSH all'indirizzo IP SFR o FTD.

Nota: Sui dispositivi FPR-9300 e 4100, immettere prima connect ftd, per terminare al secondo > prompt. Inoltre, è possibile eseguire il protocollo SSH sull'indirizzo IP di FXOS Chassis Manager, quindi immettere la console del modulo di connessione 1 e infine connettere il dispositivo ftd.

In questo [articolo](/content/en/us/support/docs/security/sourcefire-firepower-8000-series-appliances/117778-technote-sourcefire-00.html) viene spiegato come raccogliere le acquisizioni dei pacchetti a livello DQ di Firepower.

La sintassi è diversa da quella del comando capture usato sull'ASA e sul lato LINA della piattaforma FTD. Di seguito è riportato un esempio di acquisizione pacchetti DAQ eseguita da un dispositivo FTD:

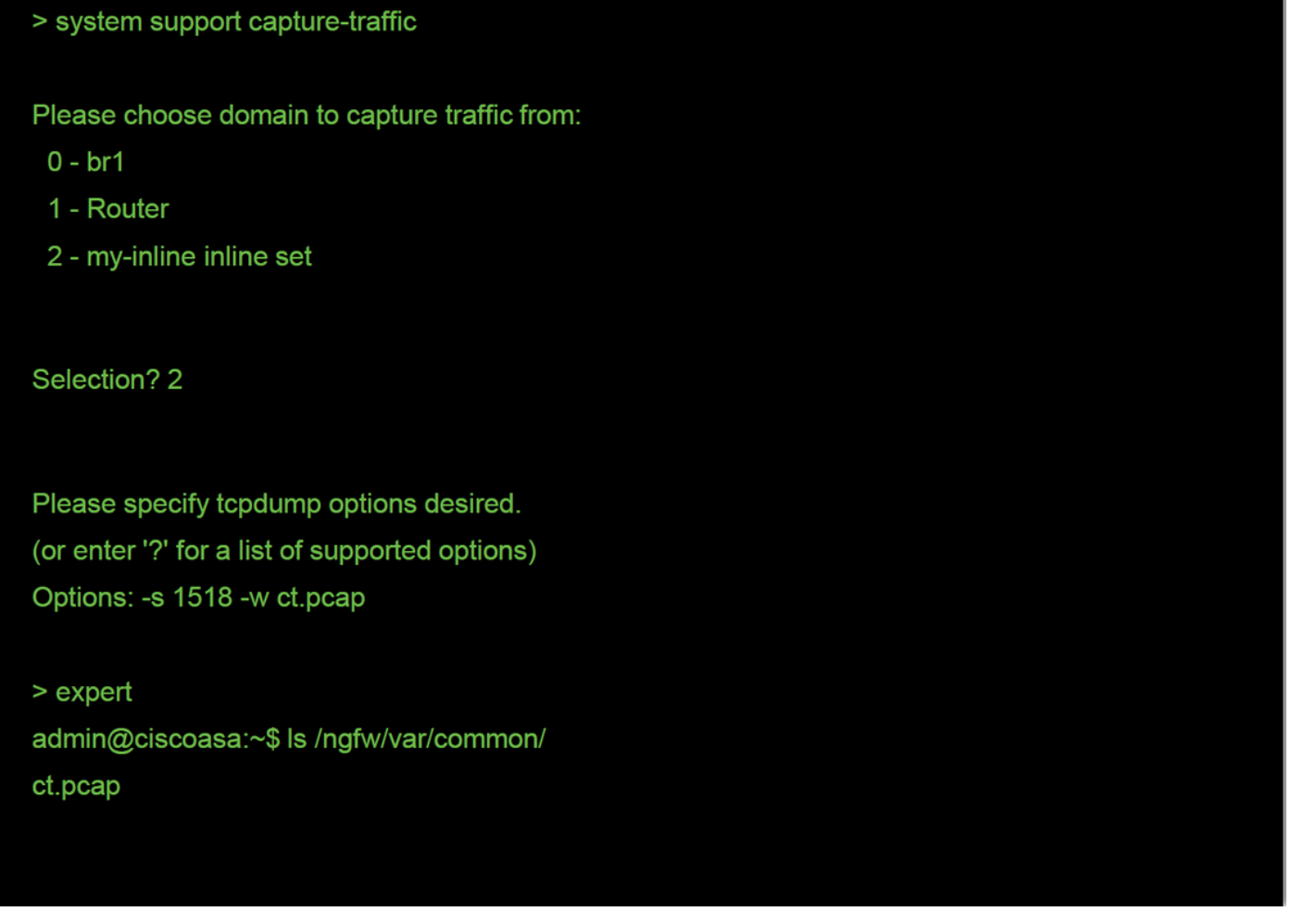

Come mostrato nella schermata precedente, un'acquisizione sul formato PCAP chiamata ct.pcap è stata scritta nella directory /ngfw/var/common (/var/common sulla piattaforma SFR). Questi file di acquisizione possono essere copiati dal prompt > della periferica Firepower utilizzando le istruzioni riportate nell'[articolo](/content/en/us/support/docs/security/sourcefire-firepower-8000-series-appliances/117778-technote-sourcefire-00.html#anc5) sopra.

In alternativa, nel Firepower Management Center (FMC) di Firepower versione 6.2.0 e successive, selezionare Dispositivi > Gestione dispositivi. Quindi, fare clic sul pulsante a accanto al dispositivo in questione, quindi selezionare Advanced Troubleshooting > File Download.

Èquindi possibile immettere il nome del file di acquisizione e fare clic su Download.

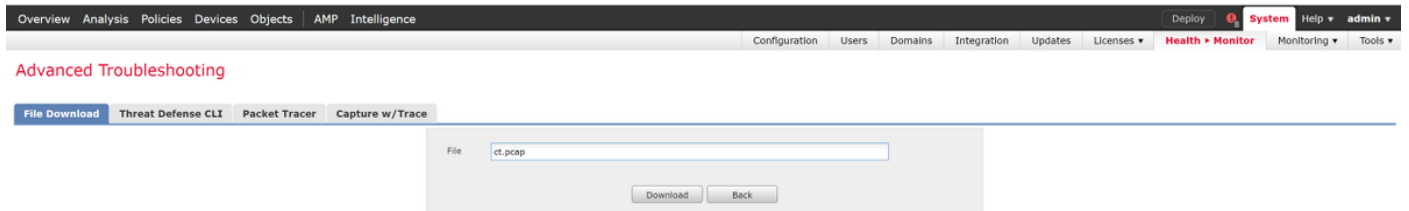

# Come ignorare Firepower

Se Firepower rileva il traffico, ma è stato determinato che i pacchetti non stanno uscendo dal dispositivo o che esiste un altro problema con il traffico, il passaggio successivo consiste nell'ignorare la fase di ispezione di Firepower per confermare che uno dei componenti Firepower sta eliminando il traffico. Di seguito è riportata una descrizione del modo più veloce per evitare che il traffico ignori Firepower sulle varie piattaforme.

#### SFR - Attivare la modalità solo monitor per il modulo Firepower

Sull'appliance ASA che ospita l'SFR, è possibile configurare il modulo SFR in modalità di solo monitoraggio tramite l'interfaccia della riga di comando ASA (CLI) o Cisco Adaptive Security Device Manager (ASDM). In questo modo, solo una copia dei pacchetti live viene inviata al modulo SFR.

Per porre il modulo SFR in modalità di solo monitoraggio tramite la CLI di ASA, la mappa delle classi e la mappa dei criteri utilizzate per il reindirizzamento SFR devono essere determinate prima tramite il comando show service-policy sfr.

```
# show service-policy sfr
Global policy:
Service-policy: global policy
   Class-map: sfr
      SFR: card status Up, mode fail-open
        packet input 10000, packet output 9900, drop 100, reset-drop 0
```
L'output mostra che la mappa dei criteri global\_policy sta applicando l'azione di apertura degli errori della sfr sulla mappa delle classi "sfr".

Nota: "fail-close" è anche una modalità in cui può essere eseguito l'SFR, ma non è così comunemente utilizzato in quanto blocca tutto il traffico se il modulo SFR è inattivo o non risponde.

Per impostare il modulo SFR in modalità di solo monitoraggio, è possibile utilizzare questi comandi per negare la configurazione SFR corrente e accedere alla configurazione di solo monitoraggio:

```
# configure terminal
(config)# policy-map global_policy
(config-pmap)# class sfr
(config-pmap-c)# no sfr fail-open
(config-pmap-c)# sfr fail-open monitor-only
```
INFO: The monitor-only mode prevents SFR from denying or altering traffic.

(config-pmap-c)# write memory Building configuration...

Una volta che il modulo è stato messo in modalità solo monitor, è possibile verificarlo nell'output del comando show service-policy sfr.

```
# sh service-policy sfr
Global policy:
 Service-policy: global_policy
   Class-map: sfr
      SFR: card status Up, mode fail-open monitor-only
        packet input 0, packet output 100, drop 0, reset-drop 0
```
Nota: Per ripristinare la modalità in linea del modulo SFR, usare il comando no sfr fail-open monitor-only dal prompt (config-pmap-c)# mostrato sopra, seguito dal comando sfr {fail-open | fail-close}, comando originariamente presente.

In alternativa, è possibile configurare il modulo in modo che sia disponibile solo per il monitoraggio tramite ASDM selezionando Configurazione > Firewall > Regole dei criteri di servizio. Quindi, fare clic sulla regola in questione. Quindi, andare alla pagina Azioni regola e fare clic sulla scheda ASA FirePOWER Inspection. In questo modo, è possibile selezionare solo monitor.

Se il problema persiste anche dopo che è stato confermato che il modulo SFR è in modalità solo monitor, il modulo Firepower non lo causa. È quindi possibile eseguire Packet Tracer per diagnosticare ulteriormente i problemi a livello di ASA.

Se il problema persiste, il passaggio successivo consiste nella risoluzione dei problemi dei componenti software di Firepower.

### FTD (all) - Imposta set inline in modalità TAP

Se il traffico passa attraverso coppie di interfacce configurate in set inline, il set inline può essere messo in modalità TAP. In questo modo, Firepower non interviene sul pacchetto live. Non si applica al router o alla modalità trasparente senza set in linea, in quanto il dispositivo deve modificare i pacchetti prima di inviarli all'hop successivo e non può essere impostato su una modalità bypass senza interrompere il traffico. Per la modalità instradata e trasparente senza set inline, procedere con il passaggio packet tracer.

Per configurare la modalità TAP dall'interfaccia utente di FMC, selezionare Dispositivi > Gestione dispositivi, quindi modificare il dispositivo in questione. Nella scheda Insiemi in linea, selezionate l'opzione Modalità MASCHIO.

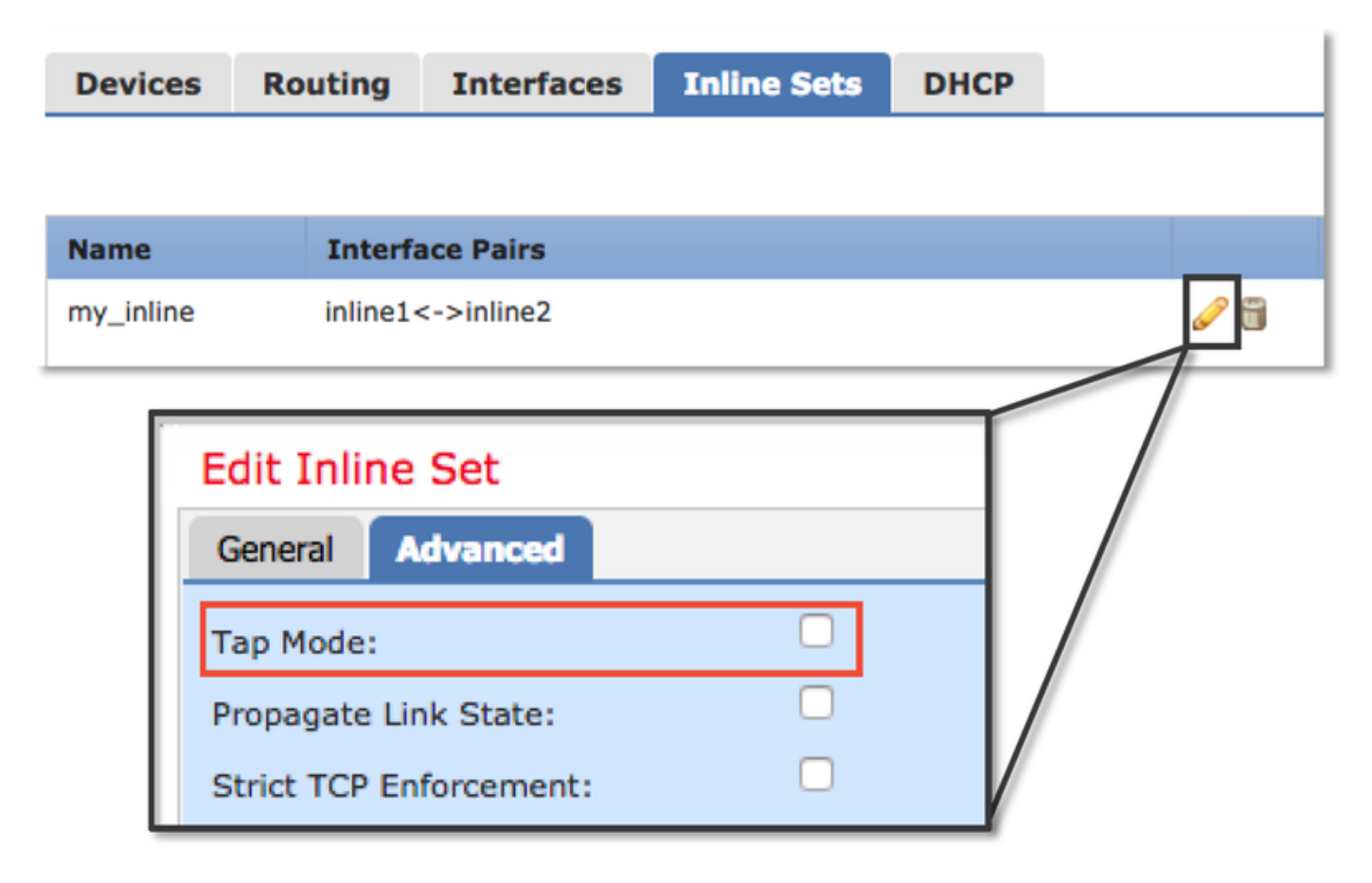

Se la modalità TAP risolve il problema, il passaggio successivo consiste nella risoluzione dei problemi dei componenti software Firepower.

Se la modalità TAP non risolve il problema, il problema è esterno al software Firepower. È quindi

possibile utilizzare Packet Tracer per diagnosticare ulteriormente il problema.

## Uso di Packet Tracer per risolvere i problemi relativi al traffico simulato

Packet Tracer è un'utilità che può aiutare a identificare la posizione in cui un pacchetto viene scartato. È un simulatore, quindi esegue una traccia di un pacchetto artificiale.

#### SFR - Esegui Packet Tracer sulla CLI ASA

Di seguito è riportato un esempio di come eseguire packet-tracer sulla CLI di ASA per il traffico SSH. Per informazioni più dettagliate sulla sintassi del comando packet tracer, consultare questa [sezione](/content/en/us/td/docs/security/asa/asa-command-reference/I-R/cmdref2/p1.html) della guida di riferimento dei comandi della serie ASA.

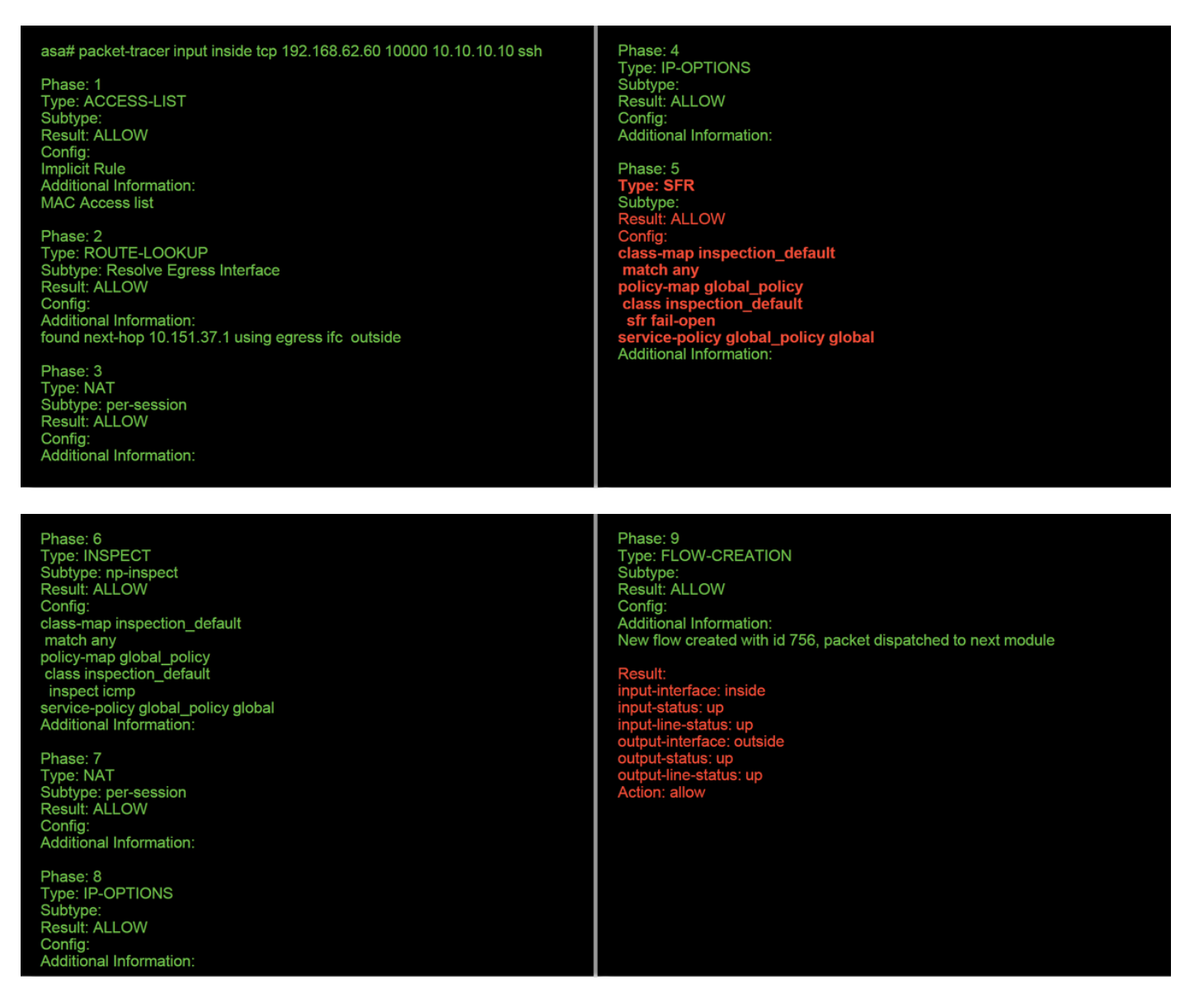

Nell'esempio precedente, vengono mostrati sia il modulo ASA che il modulo SFR che permette l'uso dei pacchetti, oltre a informazioni utili su come l'ASA gestirebbe il flusso dei pacchetti.

### FTD (all) - Esegui packet tracer sulla CLI FTD

Su tutte le piattaforme FTD, il comando packet tracer può essere eseguito dalla CLI FTD.

#### > packet-tracer input inside tcp 192.168.62.60 10000 10.10.10.10 ssh

Phase: 1<br>Type: ACCESS-LIST Subtype:<br>Result: ALLOW Result: ALLOW<br>Config:<br>Implicit Rule<br>Additional Information:<br>MAC Access list

Phase: 2<br>Type: ROUTE-LOOKUP<br>Subtype: Resolve Egress Interface<br>Result: ALLOW Config:<br>Additional Information: found next-hop 192.168.100.1 using egress ifc outside Phase: 3<br>Type: ACCESS-LIST<br>Subtype: log<br>Result: ALLOW Config: Conrig:<br>access-group CSM\_FW\_ACL\_global<br>access-list CSM\_FW\_ACL\_advanced permit ip any any rule-id 268434433<br>access-list CSM\_FW\_ACL\_ remark rule-id 268434433: ACCESS POLICY:<br>My\_AC\_Policy - Mandatory<br>access-list CSM\_FW\_ACL\_ r Additional Information:<br>Additional Information:<br>This packet will be sent to snort for additional processing where a verdict will This packe<br>be reached Phase: 4<br>Type: CONN-SETTINGS<br>Subtype: Result: ALLOW Config:<br>class-map class-default

class-map class-default<br>match any<br>policy-map global\_policy<br>class class-default<br>set connection advanced-options UM\_STATIC\_TCP\_MAP service-policy global\_policy global<br>Additional Information:

Phase: 5 Type: NAT Subtype:<br>Result: ALLOW Result: ALLOW<br>Config:<br>object network 62\_network<br>nat (inside,outside) dynamic interface<br>Additional Information:<br>Dynamic translate 192.168.62.60/10000 to 192.168.100.51/10000

Phase: 6 Triase: 0<br>Type: NAT<br>Subtype: per-session<br>Result: ALLOW Config:<br>Additional Information:

Phase: 7<br>Type: IP-OPTIONS Subtype:<br>Result: ALLOW Config:<br>Additional Information:

Phase: 8 Type: NAT Subtype: per-session<br>Result: ALLOW Config:<br>Config:<br>Additional Information:

Phase: 9 Phase: 9<br>Type: IP-OPTIONS<br>Subtype:<br>Result: ALLOW<br>Config:<br>Additional Information:

Phase: 10<br>Type: FLOW-CREATION<br>Subtype: Result: ALLOW Config:<br>Additional Information: New flow created with id 612016, packet dispatched to next module

Phase: 11 Type: EXTERNAL-INSPECT Subtype: **Result: ALLOW** Config: **Additional Information: Application: 'SNORT Inspect'** Phase: 12 **Type: SNORT** Subtype: **Result: DROP** Confia: **Additional Information:** Snort Trace: Packet: TCP, SYN, seq 1821549761 Reputation: packet blacklisted, drop<br>Snort: processed decoder alerts or actions queue, drop<br>IPS Event: gid 136, sid 1, drop<br>Snort detect\_drop: gid 136, sid 1, drop<br>NAD id 4, JDS id 0, Mordist PLACKLIST, Placked by Por NAP id 1, IPS id 0, Verdict BLACKLIST, Blocked by Reputation<br>Snort Verdict: (black-list) black list this flow

Nell'esempio, il tracer del pacchetto mostra il motivo della perdita. In questo caso, è la blacklist IP all'interno della funzionalità Security Intelligence di Firepower a bloccare il pacchetto. Il passaggio successivo consiste nella risoluzione dei problemi relativi al singolo componente software Firepower che causa la caduta.

## Uso di Acquisisci con traccia per risolvere i problemi relativi al traffico in tempo reale

Il traffico in tempo reale può essere tracciato anche tramite la funzione di acquisizione con traccia, disponibile su tutte le piattaforme dalla CLI. Di seguito è riportato un esempio di esecuzione di un'acquisizione con traccia sul traffico SSH.

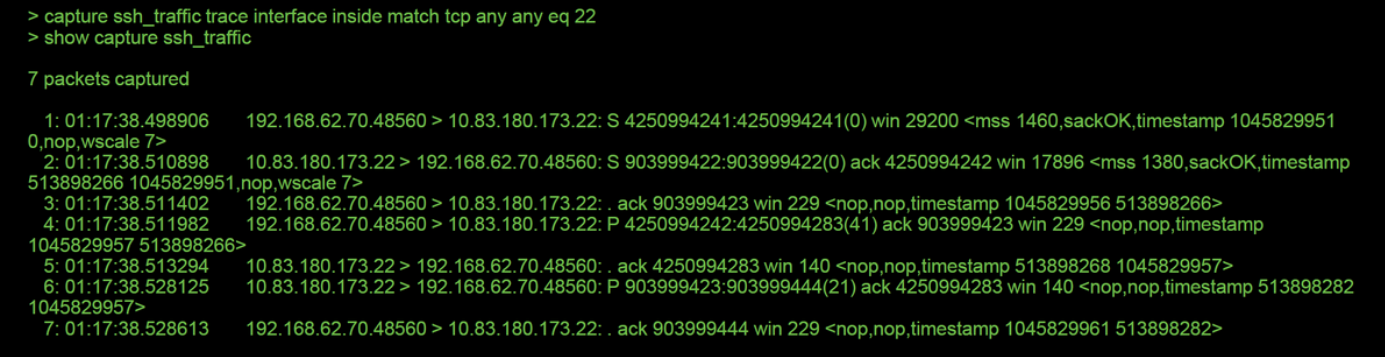

> show capture ssh\_traffic packet-number 4 trace Phase: 3 Type: FLOW-LOOKUP 7 packets captured Subtype Result: ALLOW 4: 01:17:38.511982 192.168.62.70.48560 > 10.83.180.173.22: P Config:<br>Additional Information 50994242:4250994283(41) ack 903999423 win 229 <nop,nop,timestamp 1045829957 513898266> Found flow with id 626406, using existing flow Phase: 1<br>Type: CAPTURE Phase: 4 Type: EXTERNAL-INSPECT **Subtype Result: ALLOW** Subtype Result: ALLOW Config: Additional Information: Config: **MAC Access list** Additional Information: **RT** Inspect Phase: 2<br>Type: ACCESS-LIST subtype: **Result: ALLOW** Config:<br>Implicit Rule Additional Information: **MAC Access list** Phase: 5 **Type: SNORT** Subtype: **Result: ALLOW** Config: **Additional Information: Snort Trace:** Packet: TCP, ACK, seq 4250994242, ack 903999423 AppID: service SSH (846), application unknown (0) Firewall: starting rule matching, zone 1 -> 2, geo 0 -> 0, vlan 0, sgt 65535, user 2, icmpType 0, icmpCode 0 Firewall: trust/fastpath rule, id 268435458, allow<br>NAP id 1, IPS id 0, Verdict WHITELIST<br>Snort Verdict: (fast-forward) fast forward this flow Result: input-interface: inside input-status: up input-line-status: up **Action: allow** 

Nell'esempio riportato sotto, è stato tracciato il quarto pacchetto nell'acquisizione, poiché è il primo pacchetto con dati dell'applicazione definiti. Come mostrato nella figura, il pacchetto viene quindi reso bianco da uno snort, il che significa che non è necessaria un'ulteriore ispezione dello snort per il flusso, ed è consentito in generale.

Per ulteriori informazioni sulla sintassi di acquisizione con trace, consultare questa [sezione](/content/en/us/td/docs/security/asa/asa-command-reference/A-H/cmdref1/c1.html#pgfId-2226542) della guida di riferimento dei comandi della serie ASA.

#### FTD (all) - Acquisizione con traccia in esecuzione sull'interfaccia utente di FMC

Nelle piattaforme FTD è possibile eseguire l'acquisizione con traccia nell'interfaccia utente di FMC. Per accedere all'utility, selezionare Dispositivi > Gestione dispositivi.

Quindi, fare clic sul pulsante and accanto al dispositivo in questione, quindi selezionare Advanced Troubleshooting > Capture w/Trace.

Di seguito è riportato un esempio di come eseguire un'acquisizione con trace tramite la GUI.

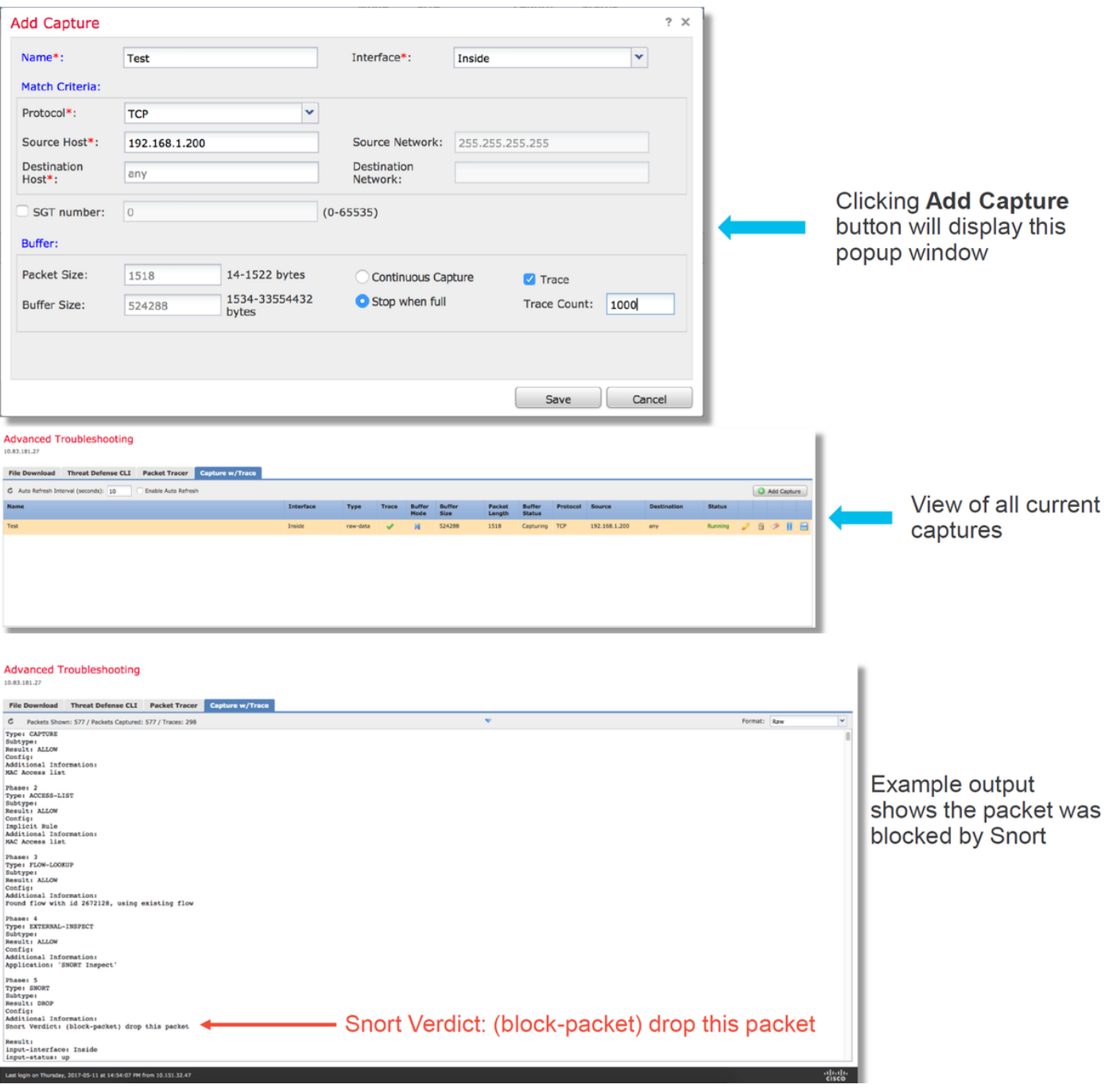

Se l'acquisizione con traccia indica la causa del rilascio del pacchetto, il passaggio successivo consiste nella risoluzione dei problemi dei singoli componenti software.

Se la causa del problema non è indicata chiaramente, procedere come segue per velocizzare il traffico.

## Creazione di una regola Fastpath del prefiltro in FTD

Su tutte le piattaforme FTD è presente una Policy Pre-Filter, che può essere utilizzata per deviare il traffico dall'ispezione Firepower (snort).

Nel FMC, è disponibile in Policy > Controllo di accesso > Prefiltro. Impossibile modificare il criterio di prefiltro predefinito. È quindi necessario creare un criterio personalizzato.

In seguito, è necessario associare il nuovo criterio di filtro al criterio di controllo dell'accesso. Questa impostazione è configurata nella scheda Avanzate di Criteri di controllo di accesso della

#### sezione Impostazioni criteri filtro preliminare.

Di seguito è riportato un esempio di come creare una regola Fastpath in un criterio di prefiltro e verificare il numero di accessi.

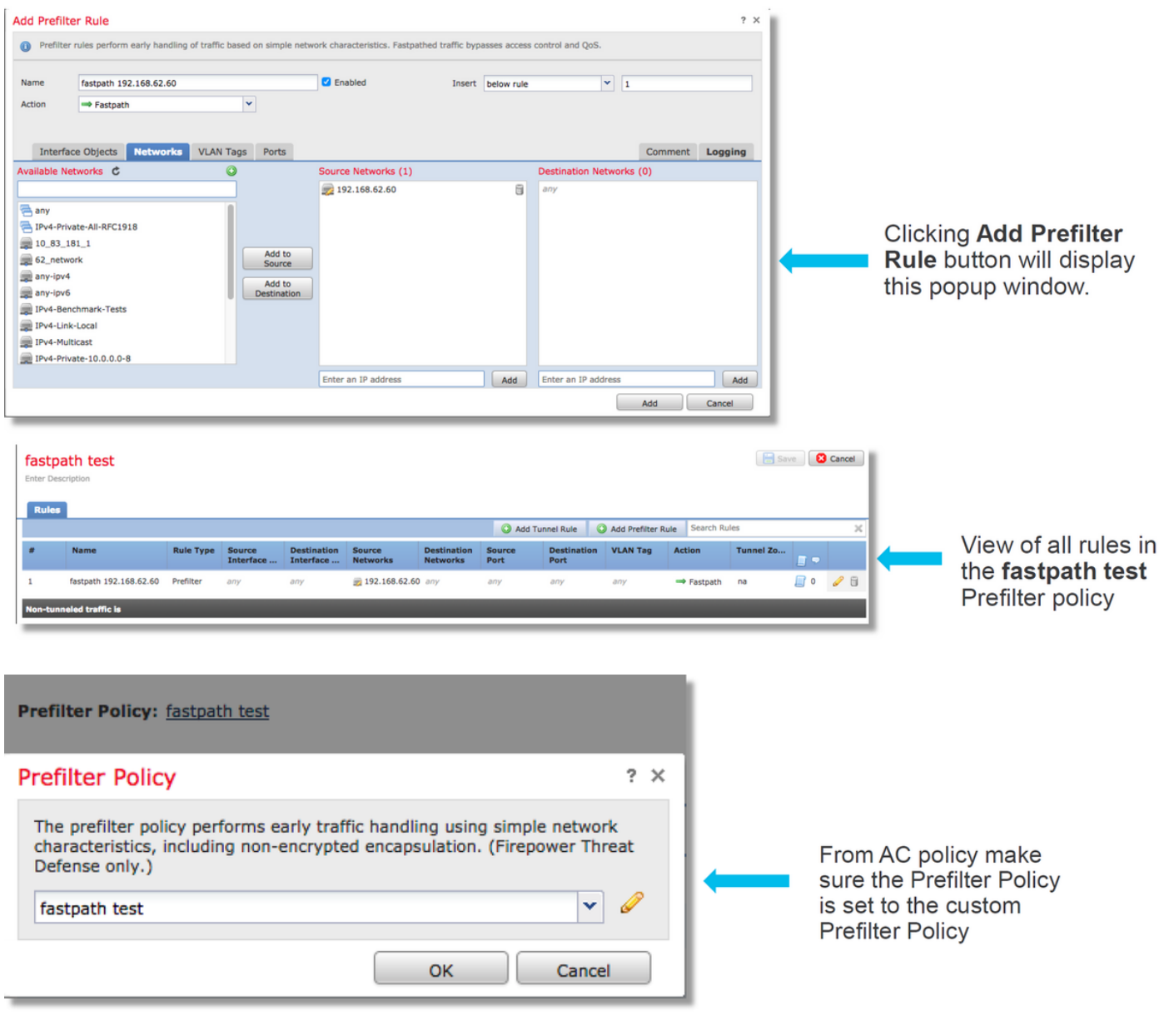

View of connection events matching prefilter rule

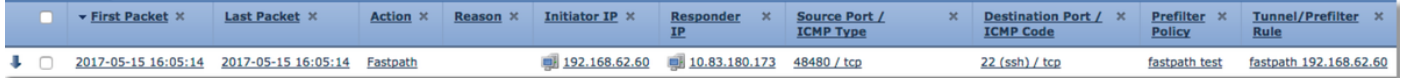

[Fare clic qui](/content/en/us/support/docs/security/firepower-management-center/212700-configuration-and-operation-of-ftd-prefi.html) per ulteriori dettagli sul funzionamento e la configurazione dei criteri di prefiltro.

Se l'aggiunta di un criterio PreFilter risolve il problema di traffico, è possibile lasciare la regola attiva. Tuttavia, non viene effettuata alcuna ulteriore ispezione di tale flusso. Sarà necessario eseguire ulteriori operazioni di risoluzione dei problemi del software Firepower.

Se l'aggiunta del criterio di prefiltro non risolve il problema, è possibile eseguire nuovamente il pacchetto con la fase di traccia per tracciare il nuovo percorso del pacchetto.

# Dati da fornire a TAC

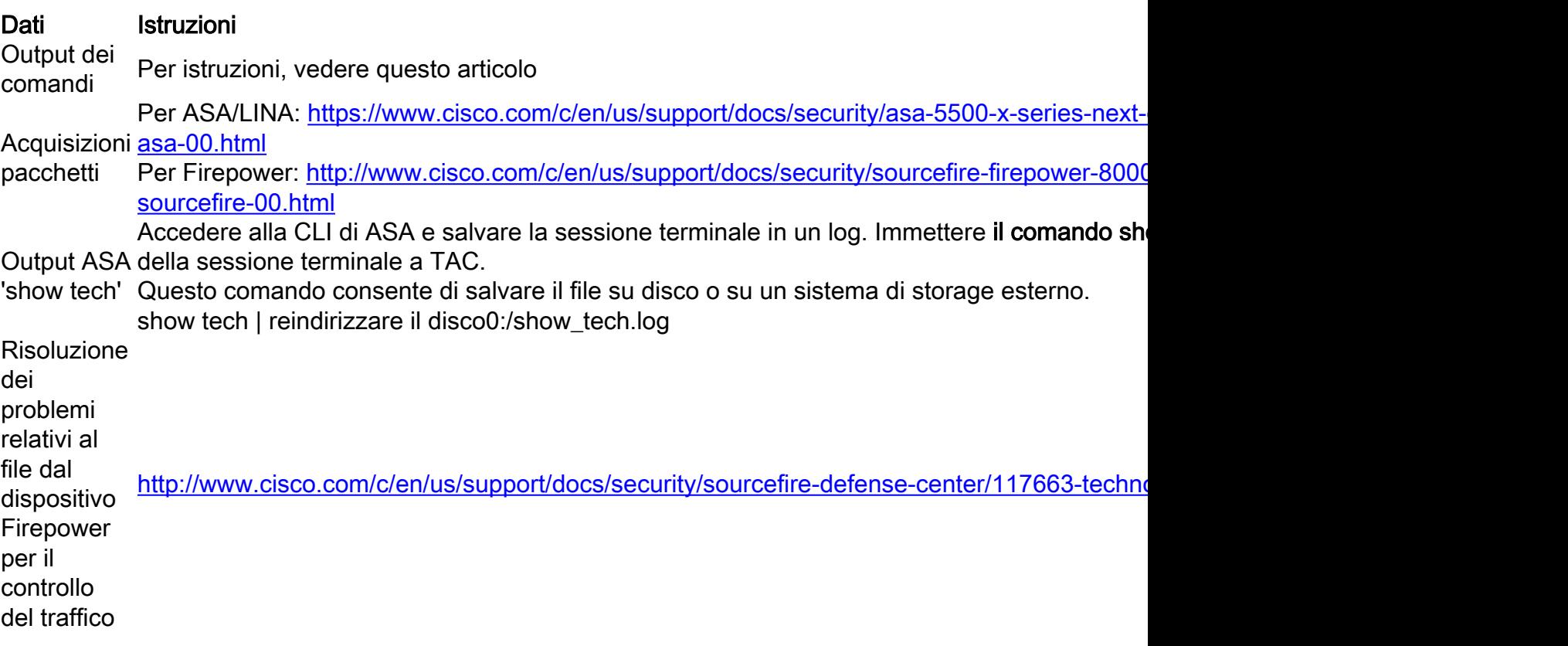

### Passaggio successivo

Se è stato determinato che il problema è causato da un componente software Firepower, il passaggio successivo consiste nell'escludere sistematicamente ogni componente, a partire da Security Intelligence.

Fare clic [qui](/content/en/us/support/docs/security/firepower-ngfw/214576-firepower-data-path-troubleshooting-phas.html) per procedere con la guida successiva.